# **Opplæring i VISMA**

# *Føring av timar, kilometer og utlegg*

Ein periode for føring startar 26. ein månad og sluttar 25. månaden etter.

FRIST for å sende inn timelister, kilometer og utlegger 25. kvar månad

Innsendt timeliste innan frist vert utbetalt 12. i månaden etter.

Ofte stilte spørsmål:

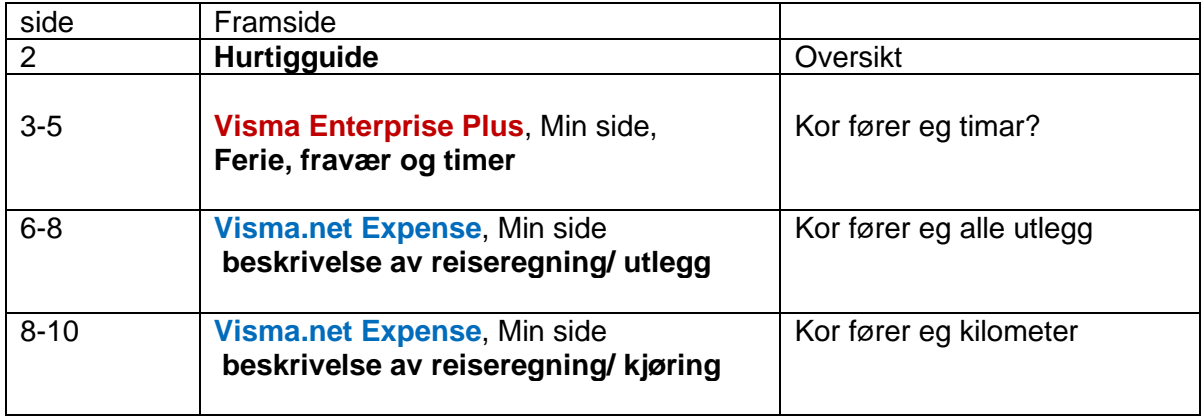

## **Pålogging lenke: [https://bjornafjorden-kommune.enterprise.visma.no/](https://eur04.safelinks.protection.outlook.com/?url=https%3A%2F%2Fbjornafjorden-kommune.enterprise.visma.no%2F&data=05%7C01%7C%7C4cc4ba7464c946d5738708dbd5f84a27%7C983220f752894d8e802a523869d61a53%7C0%7C0%7C638339034593742848%7CUnknown%7CTWFpbGZsb3d8eyJWIjoiMC4wLjAwMDAiLCJQIjoiV2luMzIiLCJBTiI6Ik1haWwiLCJXVCI6Mn0%3D%7C3000%7C%7C%7C&sdata=z2H6aOQVx%2F%2Bv%2BazYgaVyv7T1%2Ba2b3MIPFnaKCsm5m3g%3D&reserved=0)**

# **Hurtigguide –timelister, utlegg og køyring**

#### **Føring i Visma Enterprise plus: Timar som støttekontakt**

- Velg dato for timane i kalenderen
- Under formål: skriv initialane på din tenestemottakar (evt. fleire ved gruppe)
- Under formål: skriv kva for aktivitet de har hatt (stikkord)
- Under formål: skriv klokkeslett for timane: når byrja de, og når slutta de?
- Hugs å lagra

Send ei liste for utlegg og køyring pr månad

#### **Føring i Visma Expense: Utlegg og køyring**

#### **Utlegg/utgiftsdekning**

- Velg dato i kalenderen må samsvara med datoar du har hatt timar
- Velg alltid utleggstype «Støttekontakt utgiftsdekning» Her fører du utlegg som **Bompengar**, **ferje** og måltid i heimen (kr 50 varm mat, kr 30 kald mat) utan krav om dokumentasjon
- Skriv inn kronebeløp for utlegget
- Under formål: Skriv kva for aktivitet utlegget er knytta til
- Hugs å leggja til kvittering dersom det er krav til dokumentasjon
- Hugs å lagra

#### **Køyring - km**

- Velg dato i kalenderen må samsvara med datoar du har hatt timar
- Skriv køyrelengde og kor turen har gått bruk kartfunksjon
- Under formål: Skriv kva for aktivitet køyringa er knytta til
- Hugs å skriva passasjer-km og kor turen har gått tur/retur
- Hugs å lagra

Send ei liste for utlegg og køyring pr månad

# **FØRSTE GONG I VISMA PLUS**

Første gong du no loggar inn i Visma Plus - - må du hugse å velje innlogging med Bank-ID, ikkje Azure. Då sikrar du at opplysningane dine blir kopla rett.

# **Slik går du fram:**

- Innlogging: [https://bjornafjorden-kommune.enterprise.visma.no/](https://eur04.safelinks.protection.outlook.com/?url=https%3A%2F%2Fbjornafjorden-kommune.enterprise.visma.no%2F&data=05%7C01%7C%7C4cc4ba7464c946d5738708dbd5f84a27%7C983220f752894d8e802a523869d61a53%7C0%7C0%7C638339034593742848%7CUnknown%7CTWFpbGZsb3d8eyJWIjoiMC4wLjAwMDAiLCJQIjoiV2luMzIiLCJBTiI6Ik1haWwiLCJXVCI6Mn0%3D%7C3000%7C%7C%7C&sdata=z2H6aOQVx%2F%2Bv%2BazYgaVyv7T1%2Ba2b3MIPFnaKCsm5m3g%3D&reserved=0)
- Vel innlogging med Bank-ID eller ID-porten
- Følg instruksjonane vidare
- No skal opplysningane dine koplast mot brukaren din i Visma Enterprise.
- **Kjem e-postadressa di opp automatisk i feltet?** Då er brukaren kopla rett og du er klar til å bruke systemet.
- **Er e-postfeltet tomt?**
	- Då må du legge inn e-postadressa du alt har registrert i Visma Enterprise.
	- Klikk *Send email.* Då vil du få tilsendt ein kode til e-postadressa du oppgav.
	- Skriv inn koden i feltet og trykk *Link account* og *continue.*

Du er no innlogga i **Visma Plus**. Her skal du no føre timane dine slik:

#### **Visma Enterprise Plus**, Min side, **Ferie, fravær og timer**

### **1 - Føring av timar:**

Velg fyrst Min side så Ferie, fravær og timer,

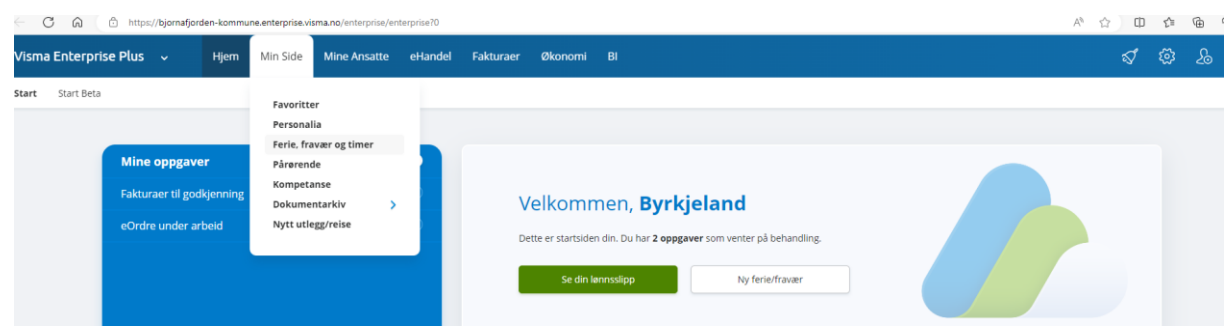

og så kalender kjem opp:

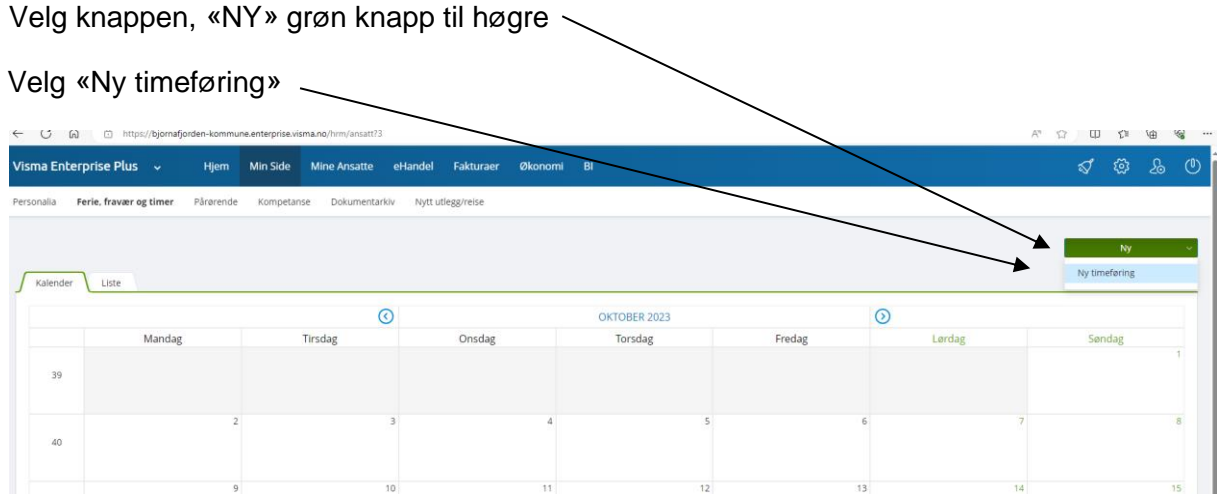

#### Velg dato du har jobba.

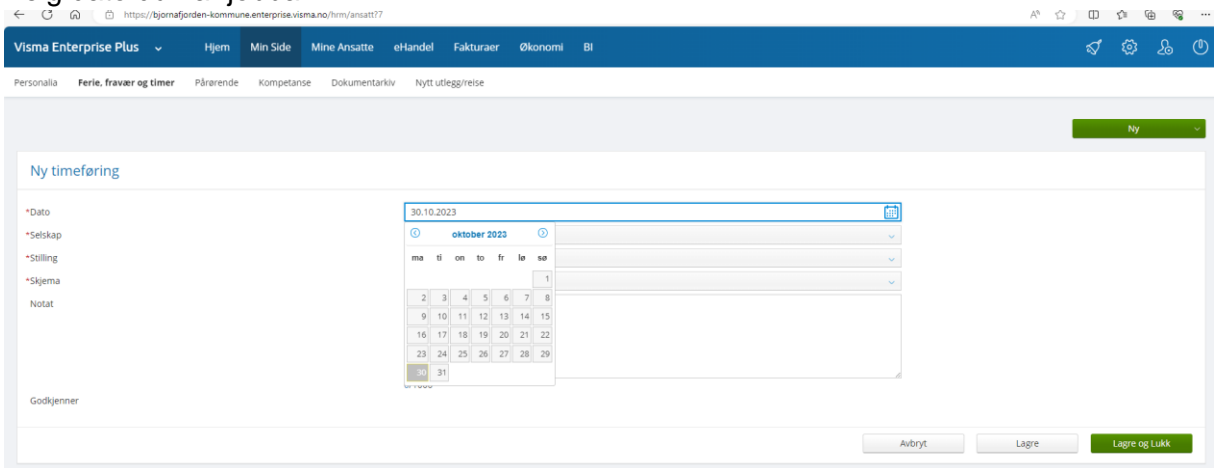

#### 12. Fyll ut:

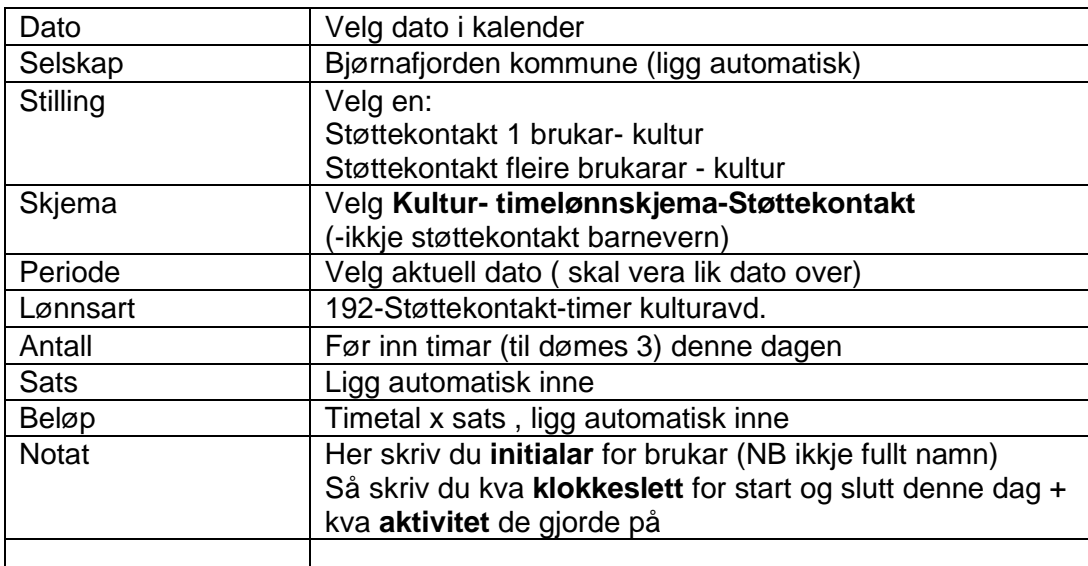

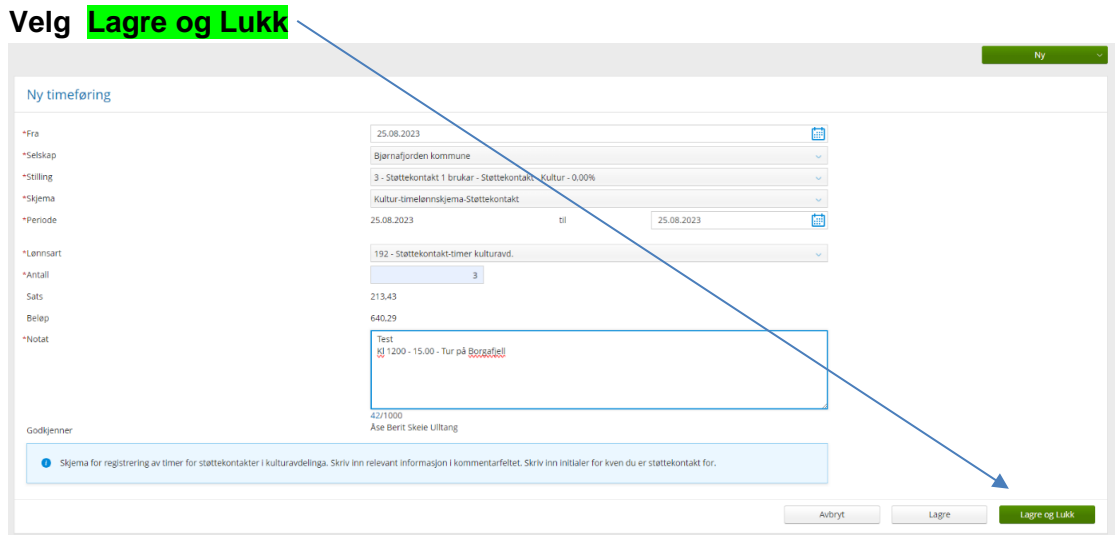

Når du har trykka Lagra og Lukk kjem kalendar fram att.: Her kan du legge inn neste dato du jobba; trykk Ny

Når du er klar til å sende inn timane dine denne månad:

Trykk på «Liste»:

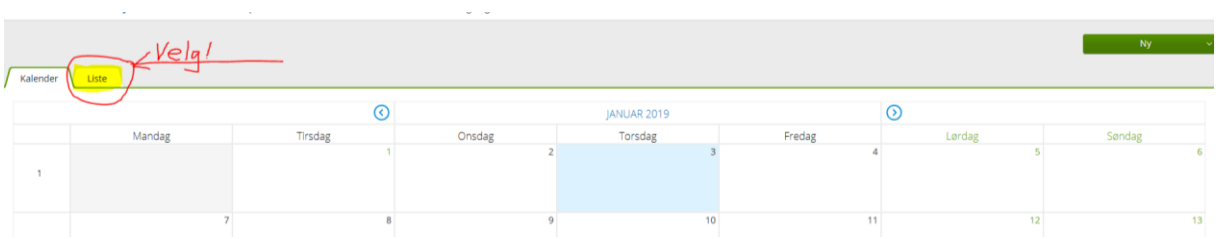

Trykk på «Oppgaver» og linja for å åpne timelista du la inn:

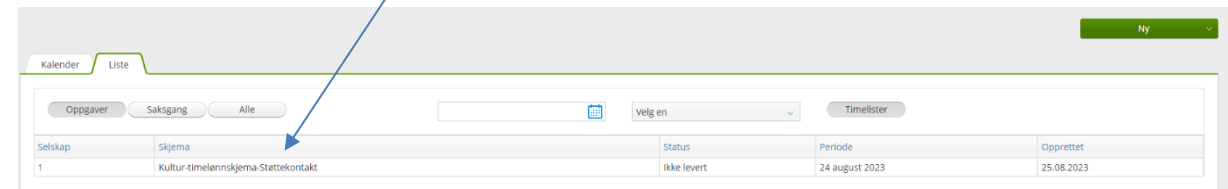

Sjekk at det du har lagt inn stemmer.

**ENDRE:** Dersom du treng å endre noko i timeføringa trykk **rediger.**

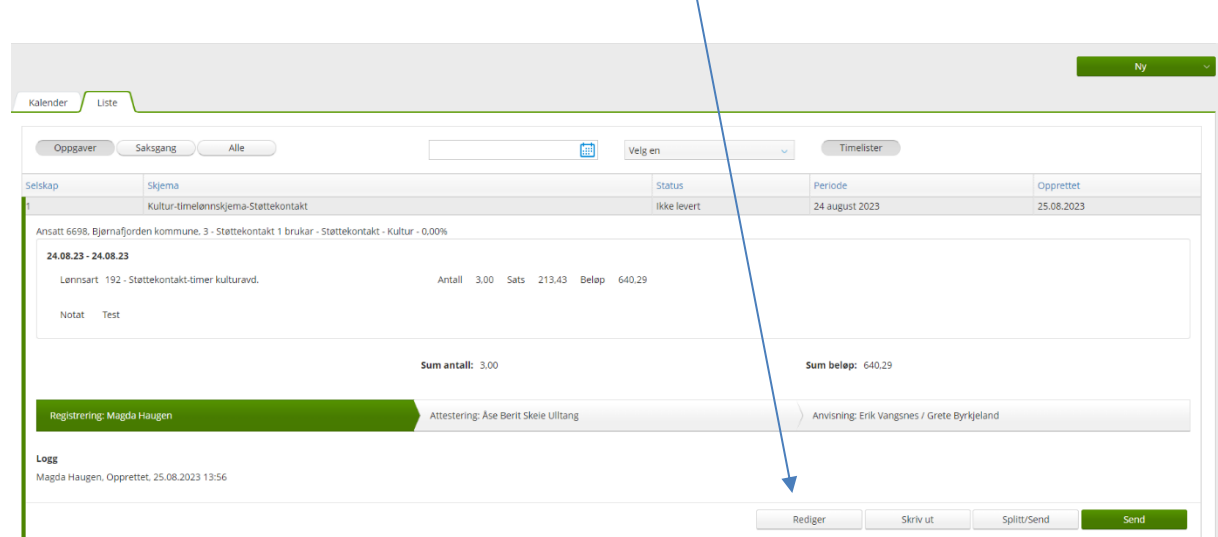

**SLETTE:** Treng du slette timeføringa; trykk rediger og eit nytt bilde kjem opp, velg ikon for søppelkorg (på høgre side), trykk lagre, trykk slett, og bekreft er du sikker du vil slette JA/NEI.

**SEND INN:** Ser alt ok ut så velg grøn knapp Send Etter du har send inn timane dine vil oppgåvelista vera tom

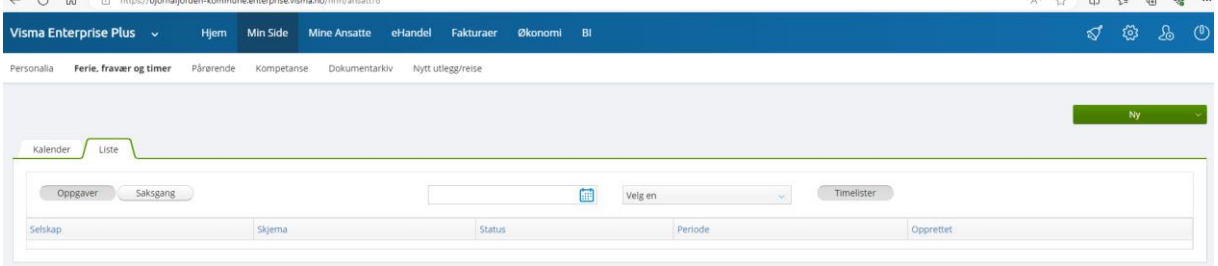

«Saksgang» viser kven som har fått timelista til godkjenning. Status viser at lista ligg til attestering.

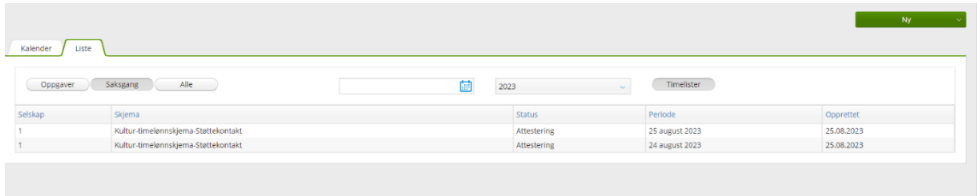

## **2. Føring av utlegg:**

 $\leftarrow \hspace{0.1cm} \rightarrow \hspace{0.1cm} \circ \hspace{0.1cm} \circ \hspace{0.1cm} \circ \hspace{0.1cm}$ 19 19 19 19 19 19 19  $\alpha$ Visma Enterprise Plus A Hjem Min Side Mine A Faktu  $B1$ Framsikt **DR** Visma Community  $Ny$ Visma EasyCruit Timelister  $V$ elg en  $\vee$ Home  $\sqrt{\phantom{a}}$  Approval  $\blacktriangle$  $E$  Expense

Gå til Visma Enterprise Plus, opne pil og scroll ned; velg Expense

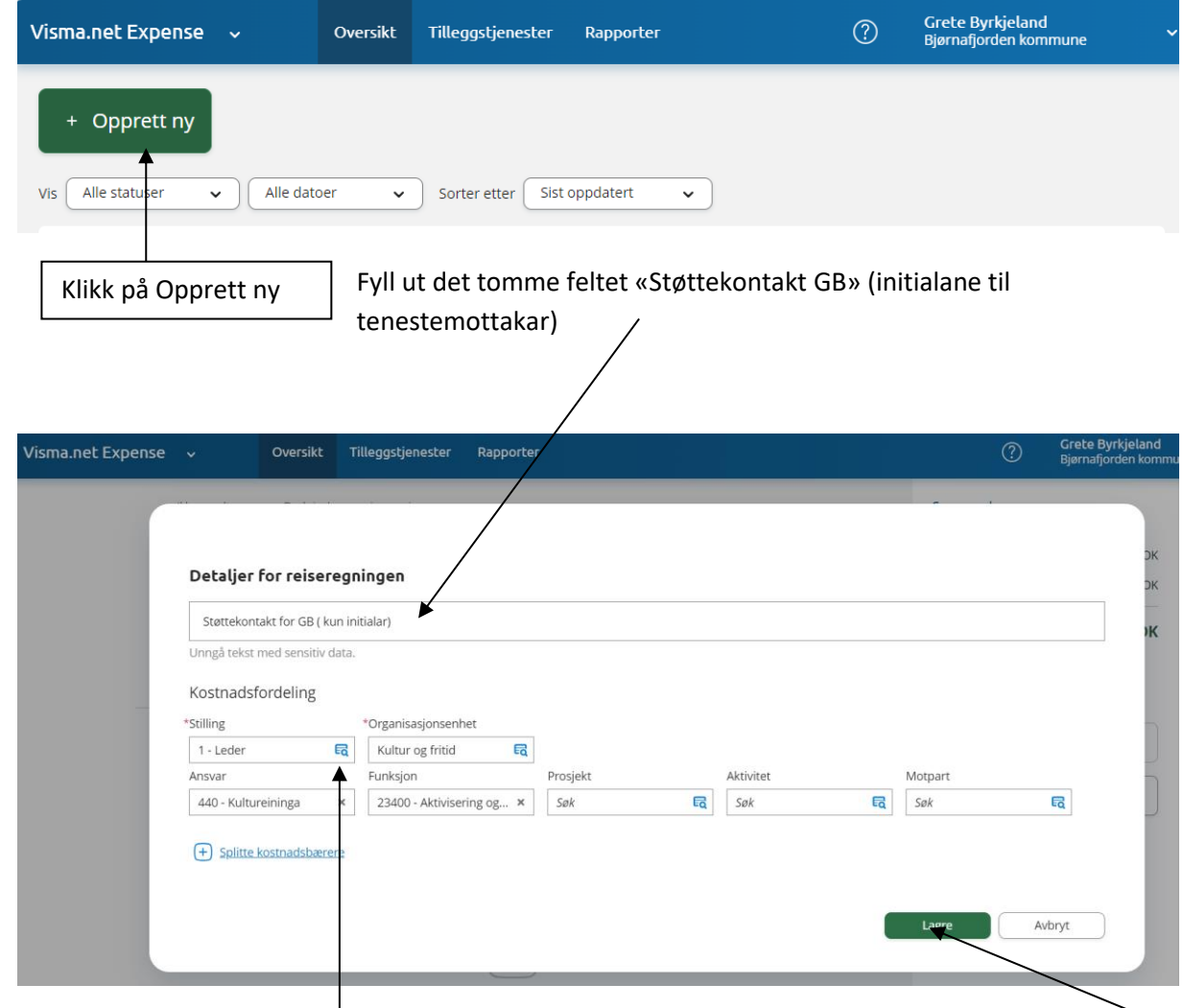

Fyll ut øvste feltet, og **sjekk at det står Støttekontakt** i felt stilling ( evnt endre om du har fleire stillingar i kommunen) Trykk Fortsett (lagre)

Velg + «Legg til utlegg»

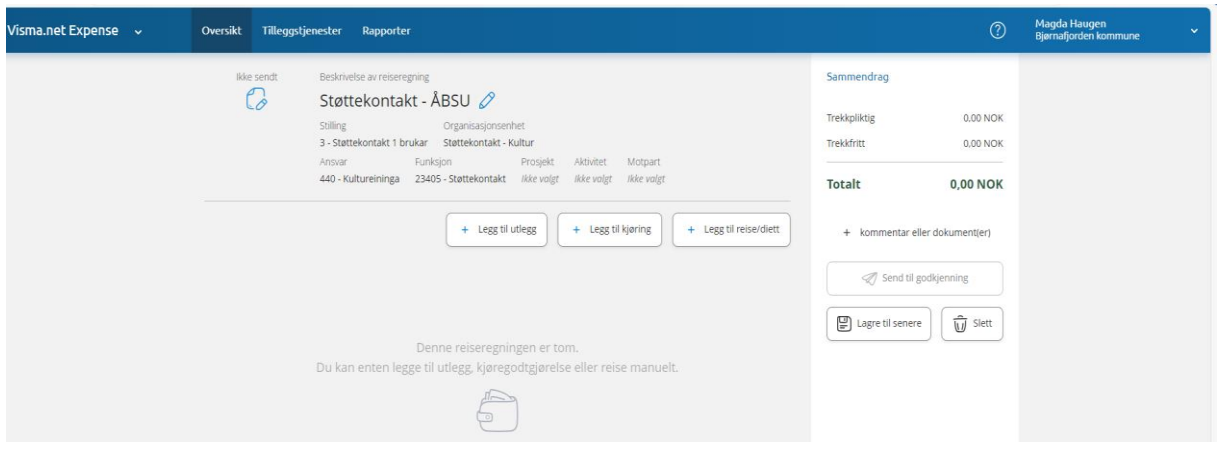

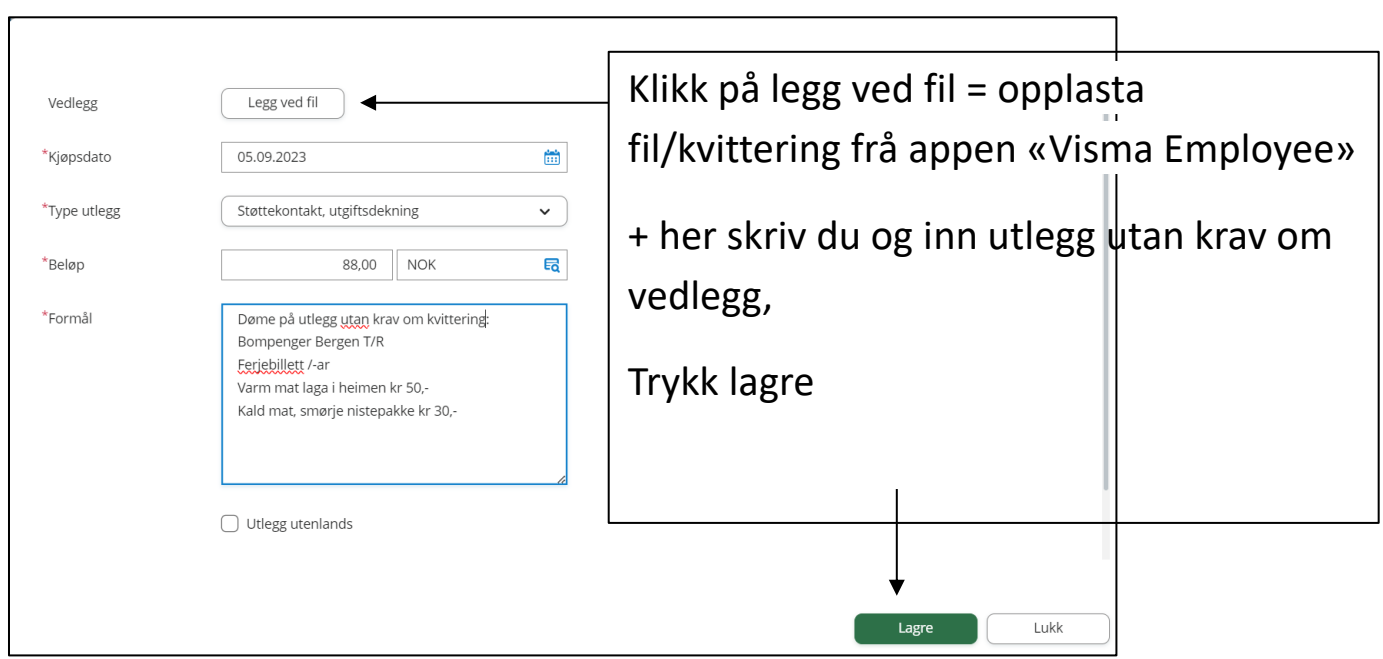

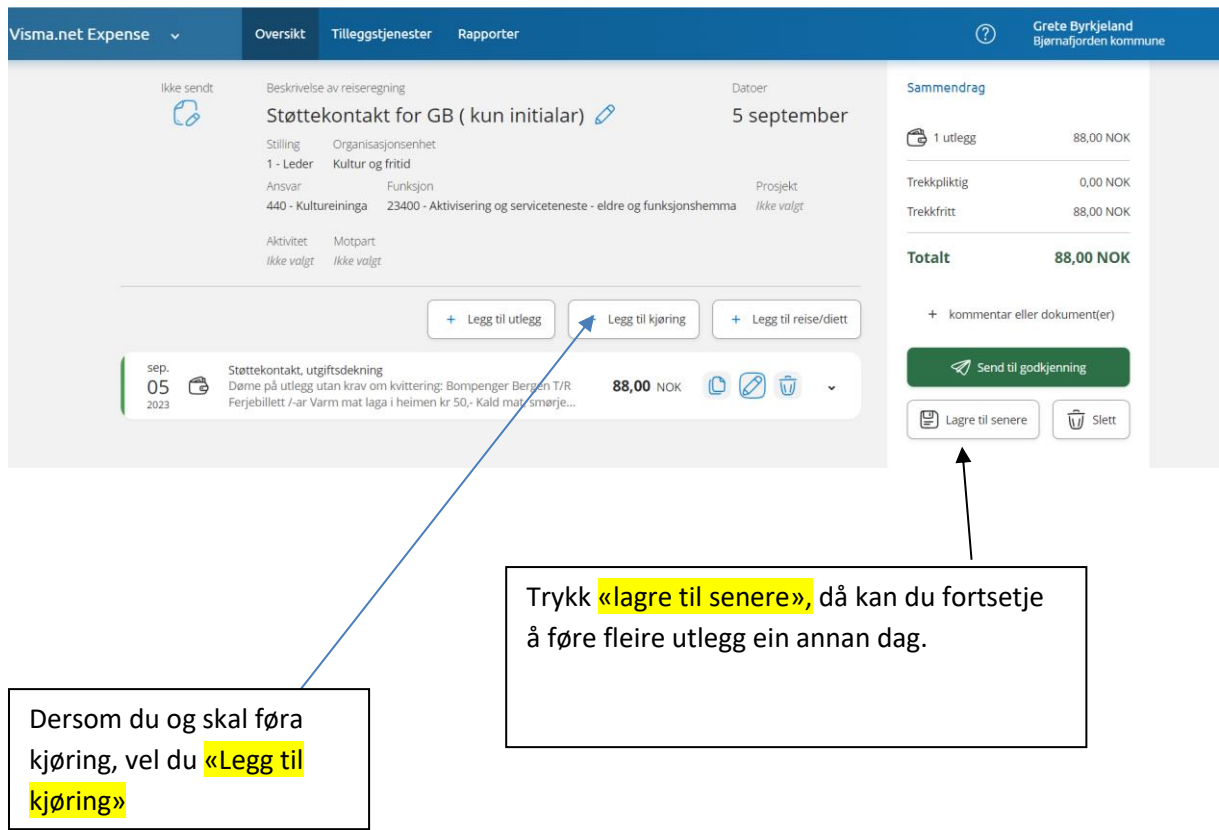

**NB! Hugs å ta vare på papirkvitteringa (original) til du har fått utbetalt utlegget ditt.**

#### **3. Føring av køyring med eigen bil**

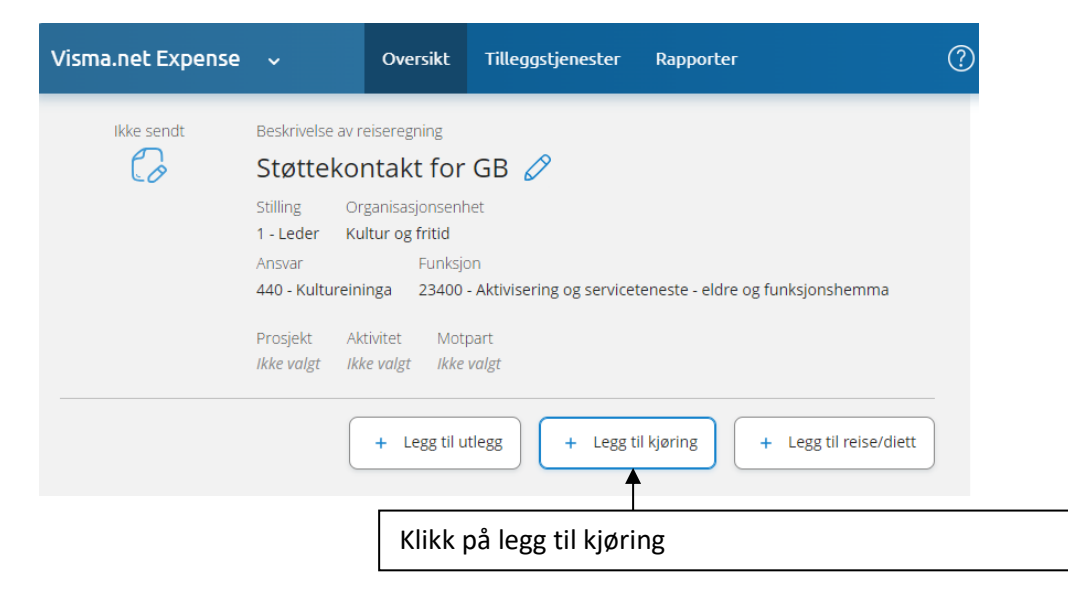

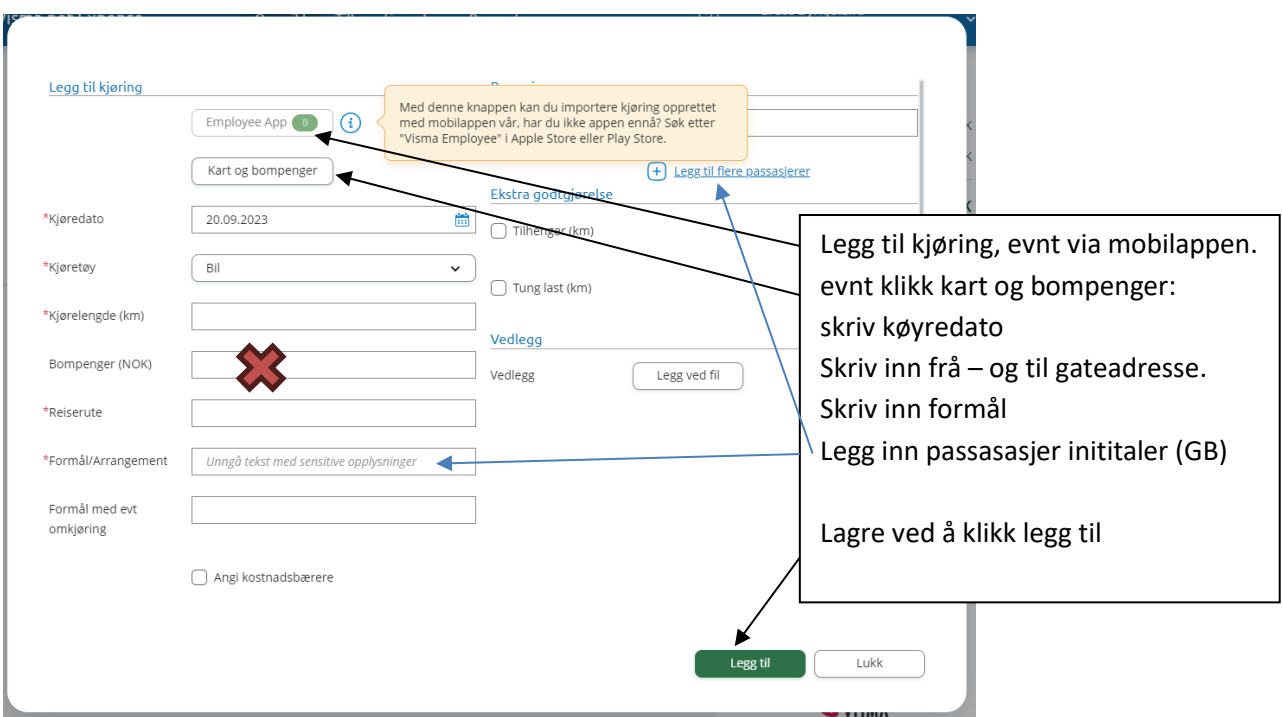

**NB! Du skal ikkje legge inn bompenger her (dei skal leggjast til under «Støttekontakt utgiftsdekning» - du treng ikkje kvittering for dette)**

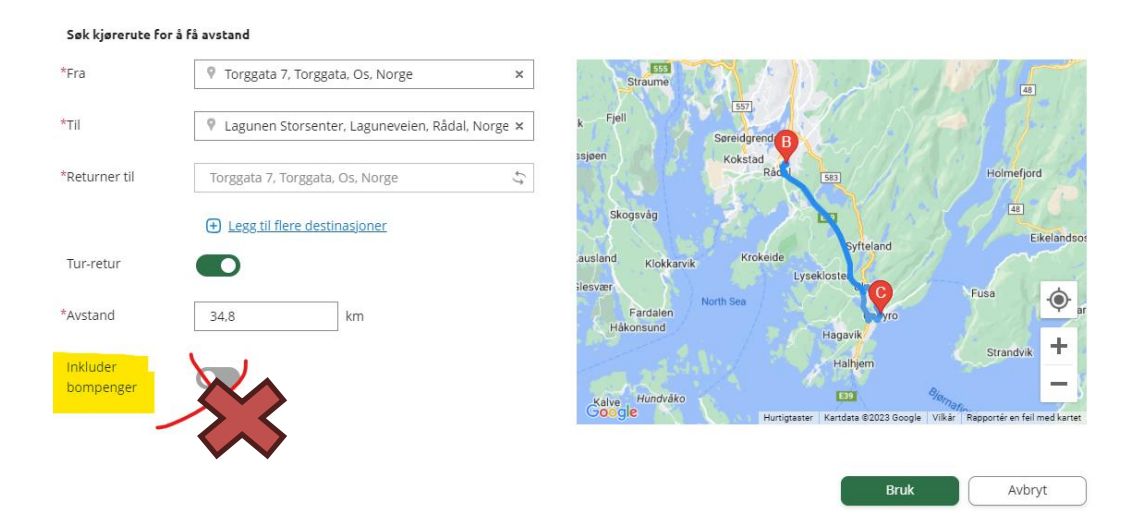

10/10

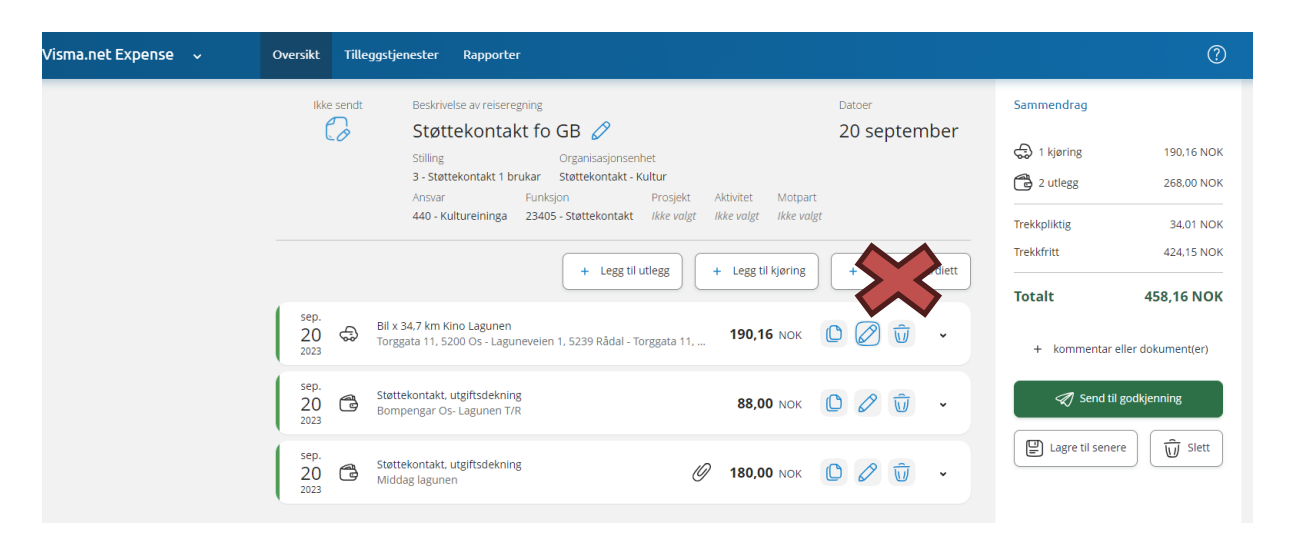

Etter utfylling kan du lagre til seinare eller send til godkjenning

**Reiseregning ID** ; alle dine reiserekningar får eige ID-nummer.

I din Visma ser du status på lagra og sende reiserekningar

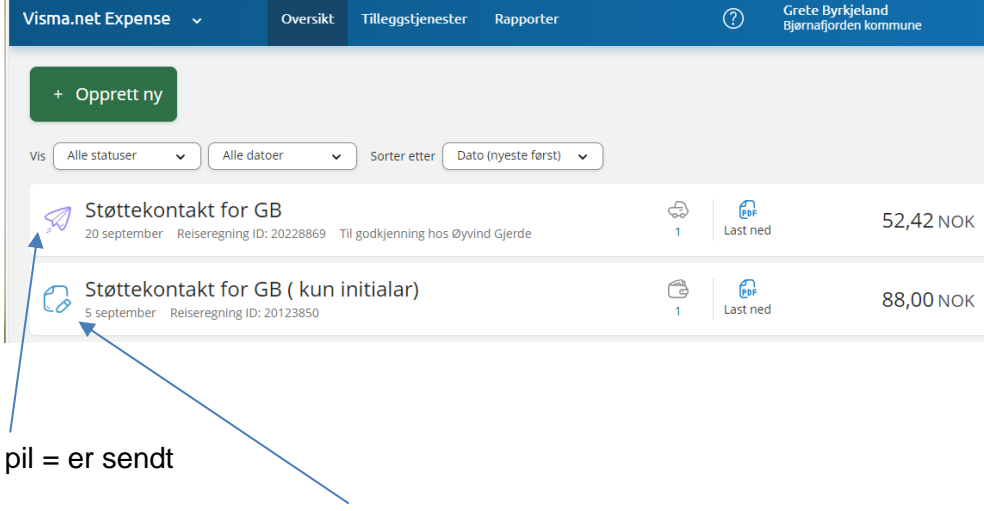

blyant = denne kan du redigere framleis, og er ikkje sendt

Ta kontakt med støttekontakttenesta om du har behov for hjelp til pålogging og utfylling.

Oppdatert versjon 30.10.2023